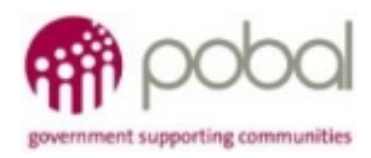

## UG 1.10

## IRIS User Guide: How to Check for Duplicate Records

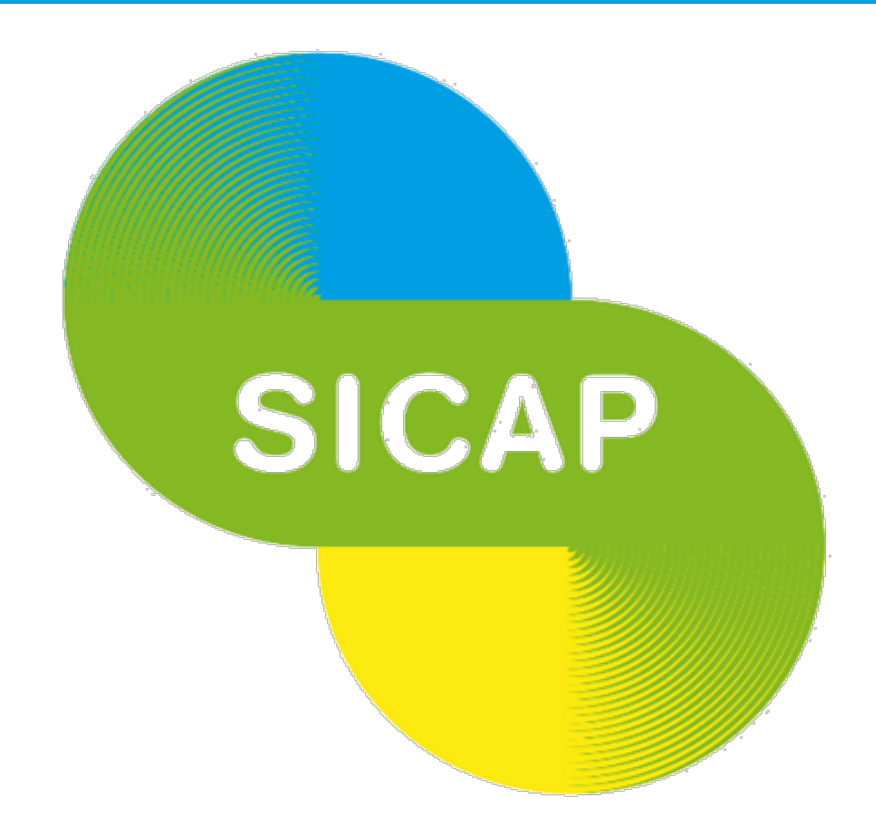

# **SOCIAL INCLUSION** *&* **COMMUNITY ACTIVATION PROGRAMME 2018-2022**

*The Social Inclusion and Community Activation Programme (SICAP) 2018-2022 is funded by the Irish Government through the Department of Rural and Community Development and co-funded by the European Social Fund under the Programme for Employability, Inclusion and Learning (PEIL) 2014-2020*

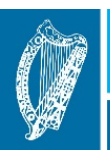

**Ireland's European Structural and Investment Funds Programmes** 2014-2020

Co-funded by the Irish Government and the European Union

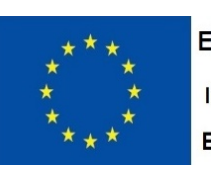

**EUROPEAN UNION** Investing in your future **European Social Fund** 

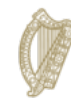

Rialtas na hÉireann Government of Ireland Duplication detection jobs should be run regularly to ensure that duplicates are identified and removed from the system (deactivated) in advance of submission of mid-year and end of year Fin & Mon reports. The individual detection report checks for similarities based on First name, Last Name, Age Band, Mobile Number, Address Line, Gender and Date of Birth.

1. In order to run a duplication report first navigate to Settings – Data Management- Duplicate Detection Jobs.

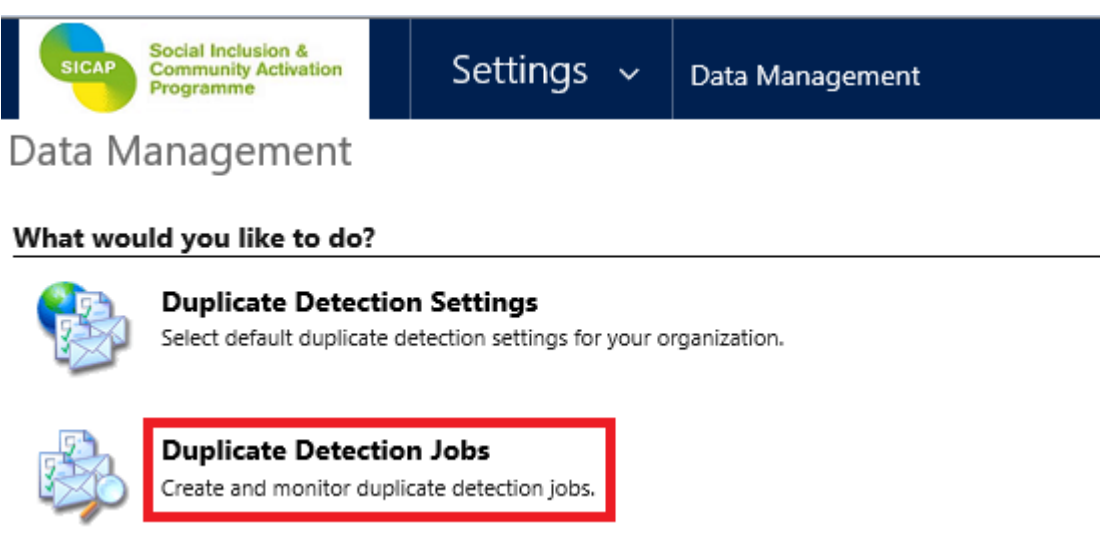

2. Click on the New icon to create a new report

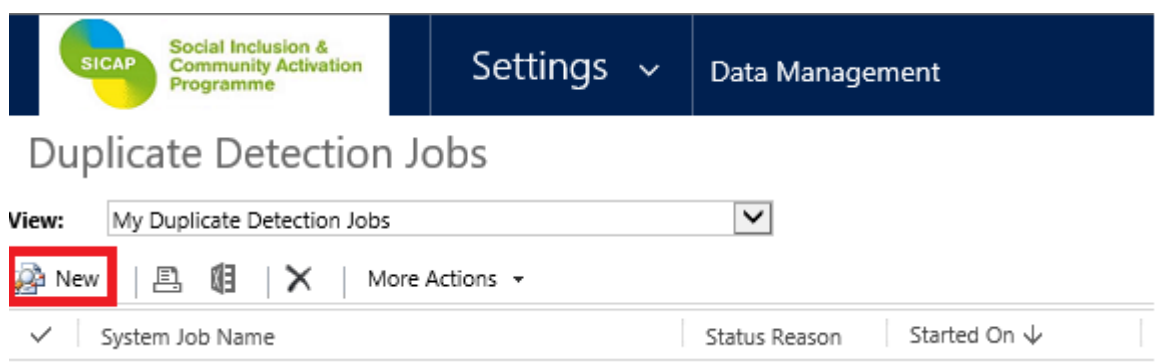

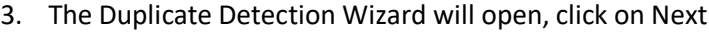

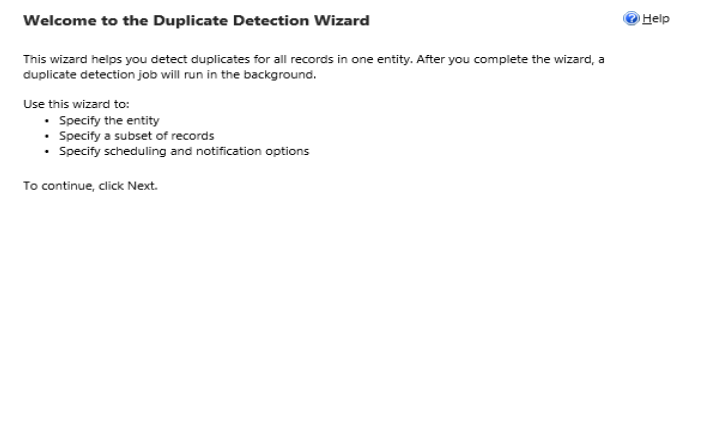

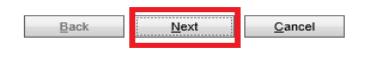

4. Select the criteria that you wish to check for duplicates, in this example we will check individual records. You can also add any other specific criteria you wish. Click on next.

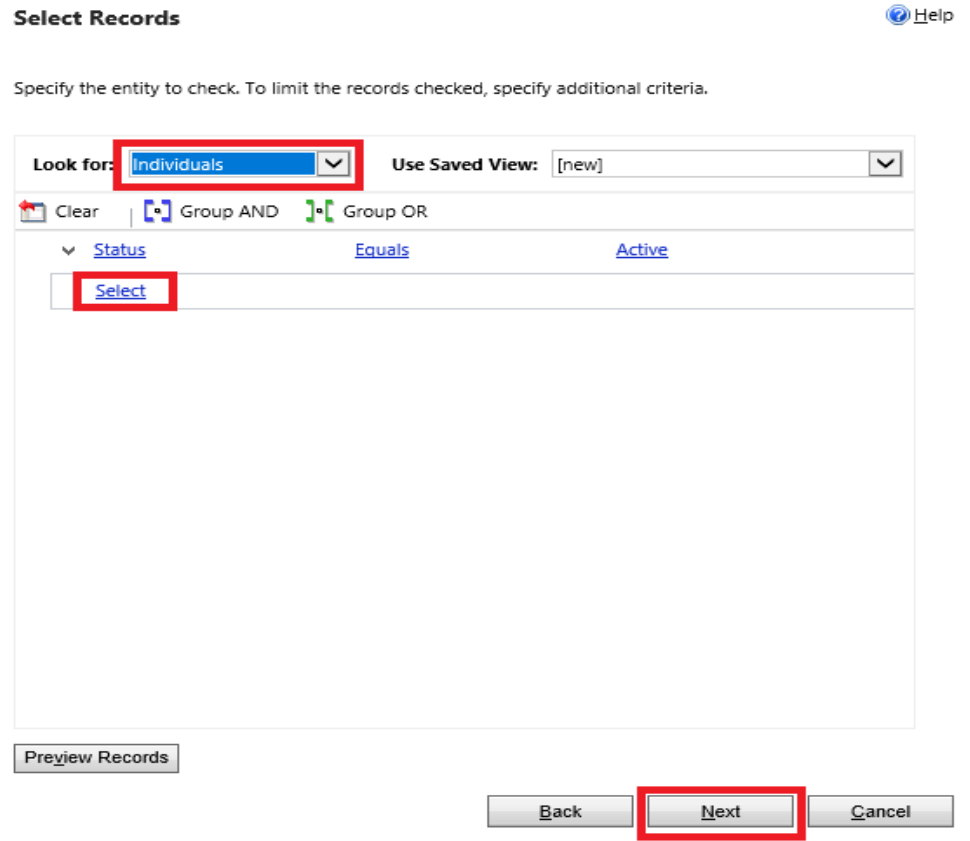

POBAL/SICAP/JAN2020 Page2

5. You can change the name of the report and also set it to run regularly if you wish by clicking on the Run this job after every… and setting the number of days. Make sure that the Email options check box is unticked. Click on Next.

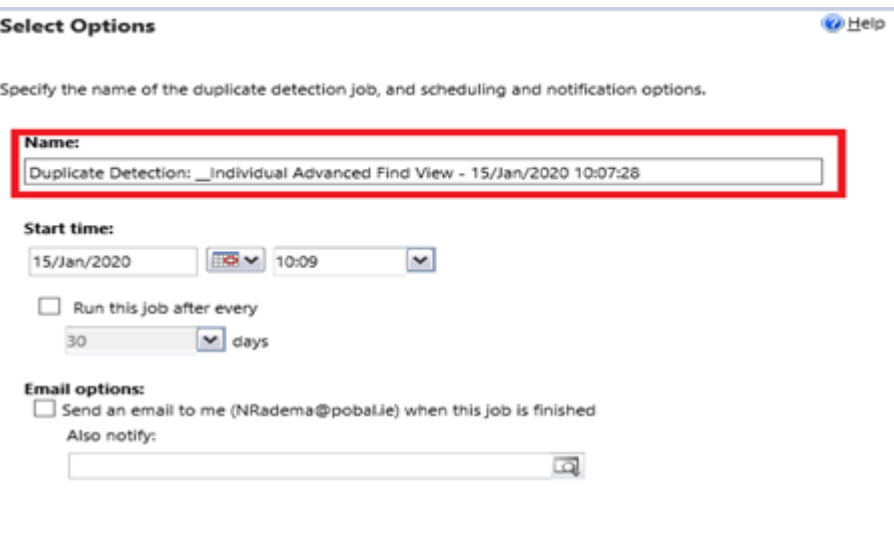

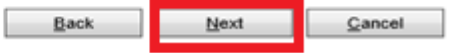

### 6. Once all report criteria are selected click on submit.

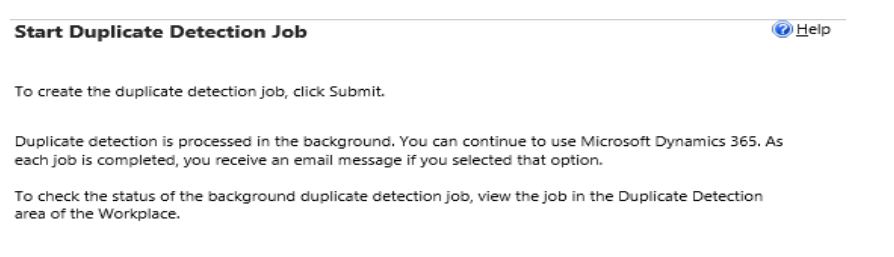

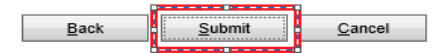

7. The report will then begin and can be viewed once the status has changed to Succeeded. Click on the link to open the report.

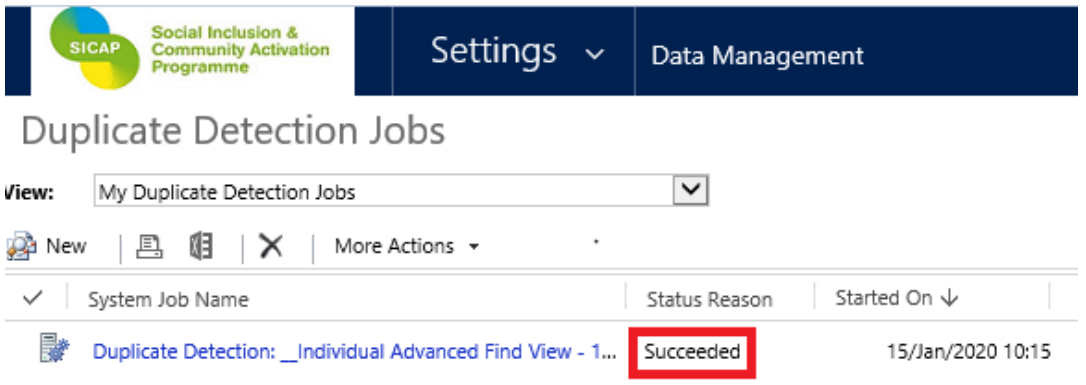

#### 8. To view the report click on view duplicates:

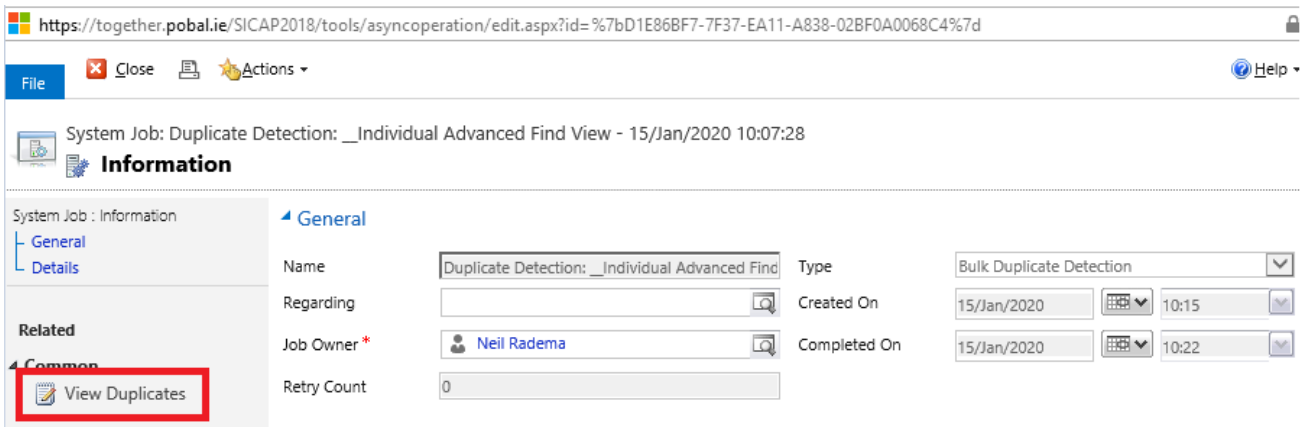

9. The report will open with two panes. The top pane will show all Potential duplicate records. Clicking on one of the individual records in the top pane will show the potential duplicate in the bottom pane. In the example below we have selected record 143515 in the top pane and the Potential duplicate of this, record 167580, is shown in the bottom pane. It is convenient to sort the top pane by first name as this will usually show the potential duplicate directly underneath, as you can see the second record in the top pane is the potential duplicate 167580.

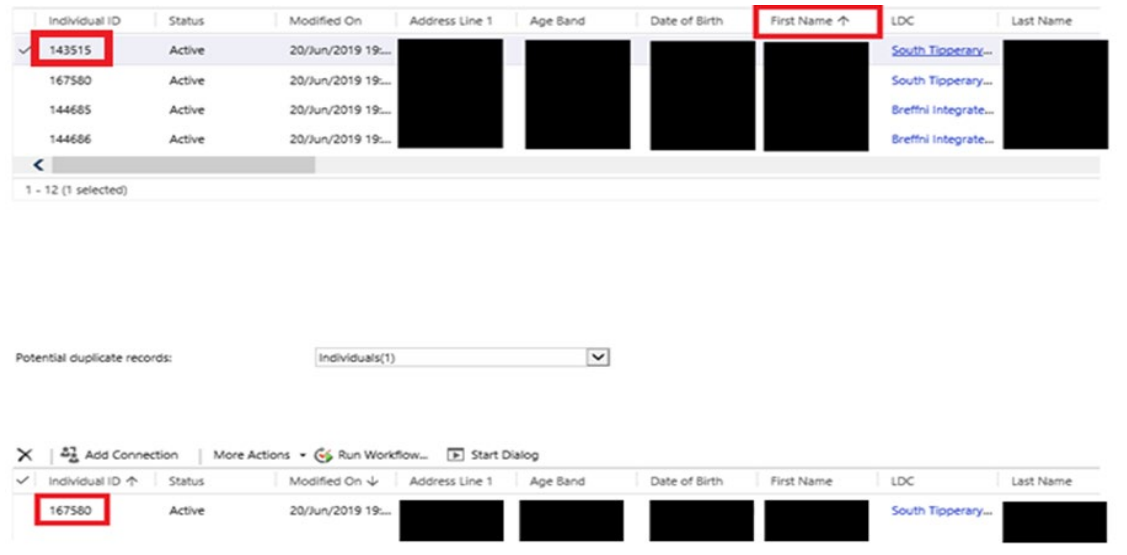

- 10. If the report identifies a possible duplicate with the same name but upon investigation you are confident that the two records only share the same name you can add the Individual ID number to the name to differentiate the records. This will avoid you having the check the records again if they are returned as potential duplicates in the future.
- 11. Duplication detection jobs can also be run from the entity view screens, by clicking on the Duplication Detection icon and follow instructions (see step 5-6).

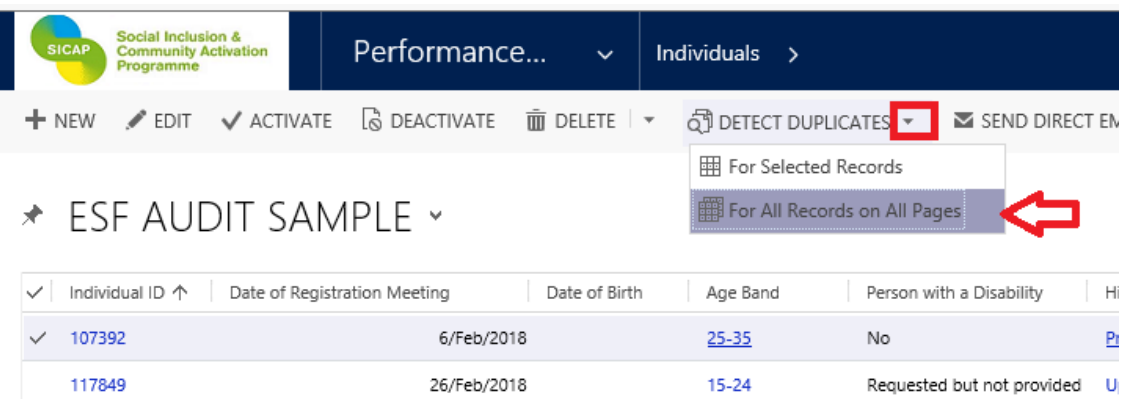

12. Go to Data Management to view the results (as per steps 1-2 and 7-10 above).